# Windows MovieMaker (WMM)

Windows MovieMaker project is not network friendly. Project files do not transfer easily when saved on the server. Although it is possible to do, it will require importing all clips and other media into the project each time the project is opened. For this reason, it is best to assign students to a specific laptop/desktop until the final movie is created.

> 4 H Videos **B** My Videos My Project Folder

> > **B** Tasks

Video Transitions

Collections

Sample Projec

## STEP 1: PREPARATION

- 1. Move all Flip video clips to a new project folder on the local computer MyVideos folder
- 2. Open Windows Movie Maker
	- a. Click Save AS , Type a unique name for project file
	- b. Navigate to Project folder created in step 1 and Save Project.
- 3. Import Movie Clip
	- a. Click the Collections button to display your clip collections in the left task pane  $-\rightarrow$
	- b. Click Tools $\rightarrow$ New Collection Folder $\rightarrow$ Name the Folder.
	- c. With the folder selected, go to the menu and Click File $\rightarrow$ Import to Collections.
	- d. Navigate to the project folder where you saved your clips (Use CTRL+A) to select all
- 4. One your clips are visible in WMM, click a clip (or highlight multiple clips) in the collections pane and drag to the storyboard at the bottom of your screen. Do this for all clips you want to use in your movie.

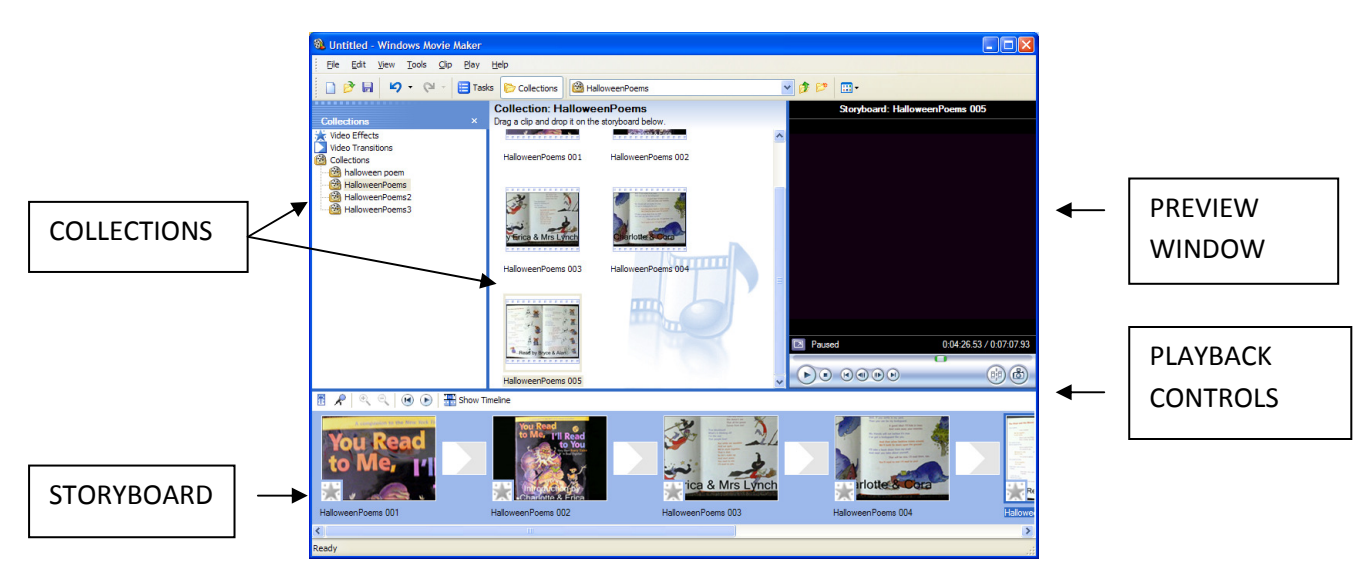

# TIP: CLICK SAVE ICON FREQUENTLY!!!

# Windows MovieMaker (WMM)

Title Subtitle

nge the text font and c

Video Effects

**Collections** 

**Video Transitions** 

**nter Text for Title**<br>ck 'Done' to add the title to the mo

Where do you want to add a title?

Add title at the beginning of the movie.

Add credits at the end of the movie.

Add title before the selected clip on the storyboard. Add title on the selected clip on the storyboard.

### STEP 2: ADDING TO YOUR MOVIE

#### TITLES AND CREDITS

WMM lets you add Titles and Credits to your movie.

- 1. Click on the first clip in the storyboard
- 2. On the program menu, click Tools  $\rightarrow$  Titles and Credits
- 3. Choose from the options listed:
- 4. Your movie should have at least a title and credits.
- 5. Depending upon your movie, you may want to add Add Add Ettle after the selected dip on the storyboard. titles between scenes.

#### Customizing your Titles and Credits

- 1. Type your Title text and Subtitle in the text window
- 2. Click the links to customize the title animation text/background color of the screen
- 3. Do this for each title you create

#### Adding Transitions & Video Effects

- 1. **Transitions** are used between clips while Video Effects are used **the collections** to stylize the clip (speed, color, or other special effects).
- 2. Drag & Drop to the clip in the appropriate location.
- 

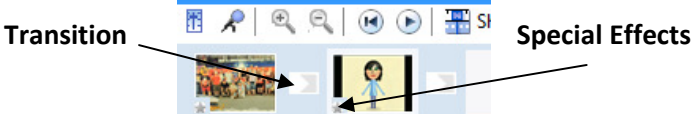

#### Adding Narration

Students can add audio using the Narration Tool. Switch to Timeline view (see image below under Editing), then click Tools $\rightarrow$ Narrate Timeline. Each Recording is saved as a file in the project folder.

#### STEP 3: ADVANCED EDITING of YOUR MOVIE

Movies can be improved by TRIMMING unwanted portions of your clips. To do this, you will need to switch from the STORYBOARD VIEW to TIMELINE VIEW

#### SWITCH VIEWS:

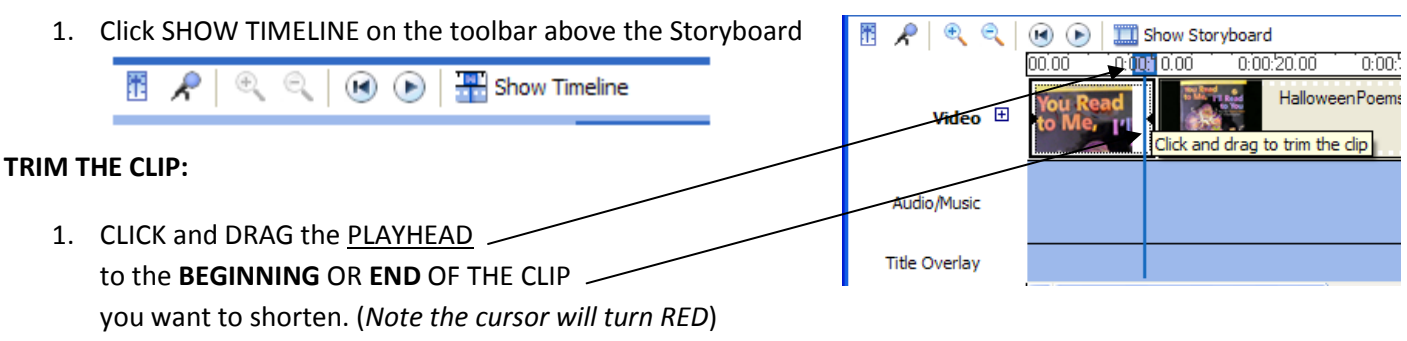

2. CLICK , HOLD, DRAG TO TRIM THE CLIP

## Windows MovieMaker (WMM)

You cannot trim a section in the middle of a clip. BUT, you can **SPLIT a clip** into 2 clips so that the section you want to TRIM is at the BEGINNING or END of the new clip.

SPLIT A CLIP

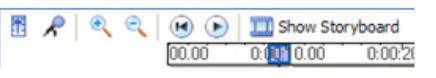

- 1. In Timeline view, use the Zoom tool to find the exact location for the split.
- 2. In the Movie Preview Window, click the Split Clip Tool.

#### Stretch a Clip

If you have added still photos to the timeline, you should stretch the display time of the photo to match the audio.

**Saved Movie File** 

#### Saving as a Movie File

So far, only a project file has been created. The last step to actually create a video for sharing is to use the File $\rightarrow$ Save as a Movie File command.

The wizard will take you through the steps.

- 1. Movie Location  $\rightarrow$  My Computer
- Project Folder
- 3. Next, select the quality/size:

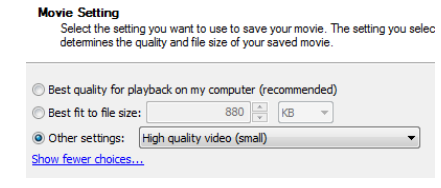

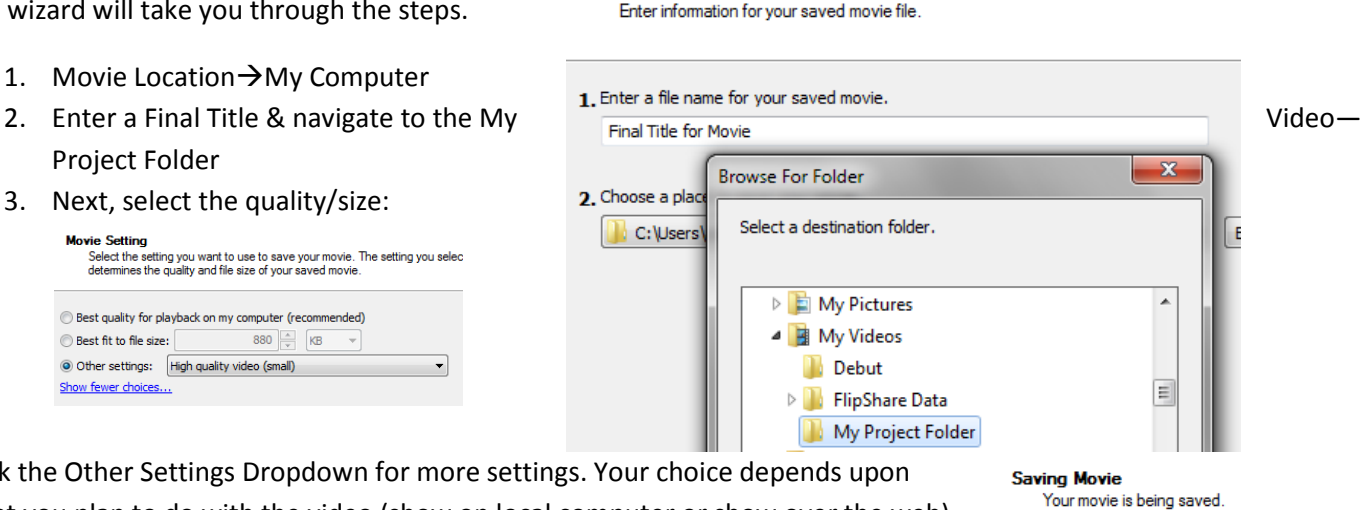

Click the Other Settings Dropdown for more settings. Your choice depends upon what you plan to do with the video (show on local computer or show over the web). Video tends to create large files, so try to balance quality with size.

- 4. Wait for the video to convert.
- Once the video has finished you may view or move it to a network drive.
- If you are inserting to PowerPoint, create a folder to hold both the PowerPoint file and the movie file. Always move the folder rather than just the PowerPoint file.
- Please view your movie to make sure further editing is not needed. If you do need to edit, you need to open the project file, make your changes, and Save As Movie File again.
- You may want to transfer the project folder to the server for future editing. If no further editing is needed, just complete the File Cleanup described in the next section.

## File Cleanup

Once you have moved your files to the server, please:

- Delete the project file folder and all clips that may be in the desktop/video folder.
- Open moviemaker and delete any collections folders.

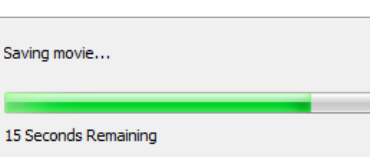